# **2024-2025 Elementary Scheduling – Using PowerScheduler**

**(Using the Copy Master Schedule from Current Year Function)**

*[This method will require the COMMIT process after the school year is over, but before EOY is run!]*

**1. \_\_\_ Create the Full Year Term:** On the Live Side, go to School > Years/Terms and click New. Add the 2024-2025 Full Year term, dates, and enter File Term number.

#### **2. \_\_\_Next School Indicator**:

- Set the Next School Indicator for students in grade levels that will remain in this school next year: Do a search such as: grade\_level<5 (appropriate grade levels for scheduling next year in your building).
- From the Group Functions list, select "Next School Indicator".

Now select your school from the list of schools and click Submit:

**Next School Indicator - Crestwood Elementary** 

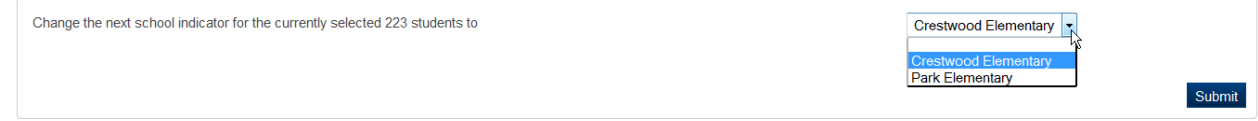

### **3. \_\_\_Next School Indicator for pre-registered students:**

- Enter a search command such as the following to select pre-registered students who will be in your school next year: /enroll\_status=-1;grade\_level<5 (less than your outgoing grade level)
- Select the group function, "Next School Indicator" and choose the appropriate value.

### **4. \_\_\_Next Year's Incoming Grade Level:**

(Repeat the steps to assign a next school indicator in the feeder school, if there is one.)

### **5. \_\_\_Next School Indicator for students being served outside your building:**

 To prevent non-attending students (such as open enrolled out, etc.) from being included in PowerScheduler, temporarily remove their "Next School Indicator". Use a search command to select non-attending students, *excluding the outgoing grade* level:

Example:  $grade$  level<5;oh districtrelationship=3. This will select all students who are in your school but not being provided instruction by your district.

## This step continues on the next page.

- From the Group Functions list, select "Next School Indicator".
	- Select the **blank** value from the drop down list of schools.

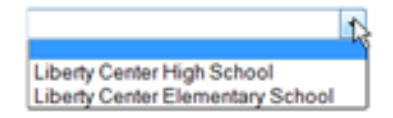

- Click Submit. **NOTE**: The Next School Indicator will eventually need to be reassigned to these students, as it is required for the End of Year process.
- **6. \_\_\_Teachers: (Live Side)** To confirm that all necessary teachers are included in PowerScheduler for next year, use this method:

On the Live Side, From the Start Page, click on the Staff tab:

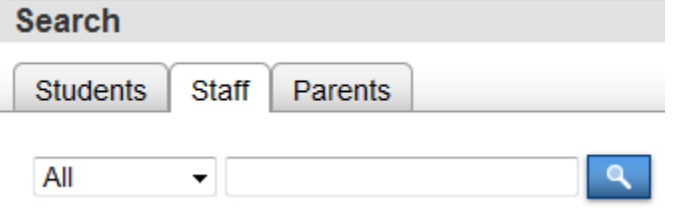

• Now click on the blue link, "Teachers", then choose the teacher you wish to update. Select their **Schedule Setup** page, and make sure the checkbox for "Schedule This Teacher" is checked. Use the left/right arrows at the top of the menu to scroll through your teachers and check or un-check this box. If you don't see a teacher in the list, go to the live side and under the Staff tab, find the Scheduling Setup screen and update the fields there.

```
Search Staff
\Leftarrow List (33) \Rightarrow
```
 **To set this field for a group of teachers**, you may use the group function, "Select Teachers by Hand", then once a group has been selected, choose the "Set Staff Field Value" function.

The field to modify is: Sched\_Scheduled

In the box beneath this field name, type "True" and click Submit. All records that have a different value in this field will appear, along with the current value and the new value. Scroll to the bottom of the list and click "Submit".

### **7. \_\_\_Scheduling Setup for Students: (**Click on PowerScheduler from the Start Page)

All students who will be enrolled in your school next year, including any incoming grade levels from another school, need to have the fields set on the **SCHEDULING SET UP PAGE.** Use the method below to auto-fill these fields (this process will include all students whose "Next School Indicator" is set to the school you are working in):

### Path: PowerScheduler > Functions > Auto Fill Student Information

Here is a sample screen shot: **Auto-Fill Student Info** 

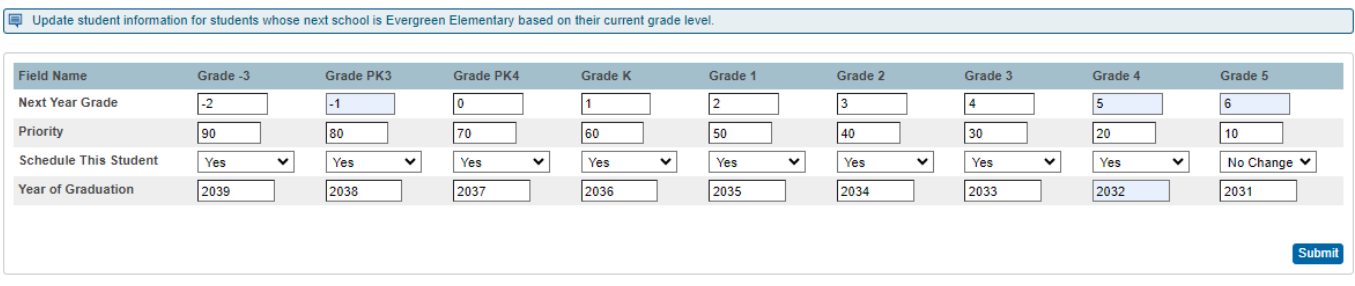

NOTE: The above graduation dates may NOT be correct. Please review dates. Leave fields blank for any grade levels not to be scheduled in your school next year or to make no change. Modify some students individually if necessary.

### **8. \_\_\_ Determine the Current Year (Live side) Terms, Days, and Periods:**

• Since you will be copying your current year master schedule over into PowerScheduler for next year, your Terms, Days and Periods that you set up in PowerScheduler need to match your current year settings on the Live Side. Check the Live Side to see how many Terms, Days, and Periods you currently have in your school.

#### *Record this information*.

- School > Years and Terms > Edit Terms (for the current year)
- Lowest Term Level: \_\_\_\_\_ (Quarters, Trimesters, Semesters)
- School > Days:
- School > Periods: \_\_\_\_\_

#### **9.** \_\_\_ **Create a Scenario – PowerScheduler > AutoScheduler Setup:**

- Now, in the School where the students will be scheduled, click on **PowerScheduler**.
- You may encounter an Important Notice. It is a reminder that you need to download the PowerSchool Scheduling Engine before you Build your schedule. Check the box to acknowledge and click Submit, even if you do not plan to utilize the Build/Load functions.
- **10. Click on AutoScheduler Setup**. There are four steps in this process.

(Use the information you recorded in step 8.)

• Define Years & Terms, Days, and Periods for a "Load Only" scenario. Click Continue.

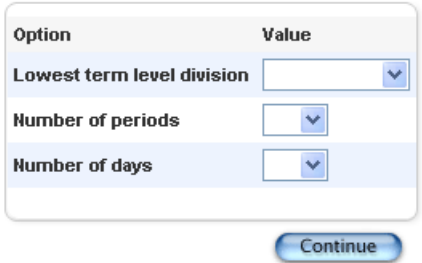

Select the term length of your *shortest* course.

(**Note**: For attendance purposes, check at least the Full Year and Quarter boxes.)

 **Check the boxes** to select each term needed on the this screen. (If you have quarters, Trimester terms will automatically appear. No need to check Trimesters unless you have trimester classes on the Live side, Current Year. Click Continue.

**Automatic Schedule Setup - Schedule Term Selection** 

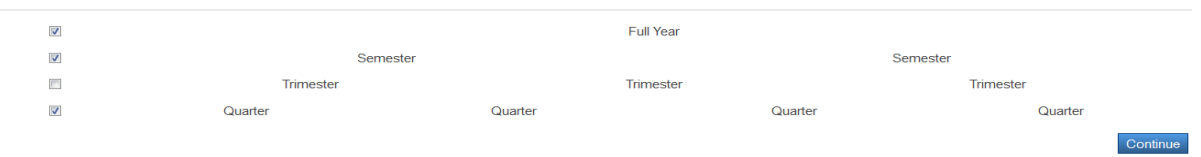

- **Define Term Dates** Enter the first and last day of the school year and each term.
	- Leave no gaps
	- Determine the STUDENTS' start date for each term
	- The end date for each term will always be one day prior to the start date of the following term. (Even if the term end date falls on a weekend or holiday.)
	- Click Continue

### Sample screenshot on the next page.

#### **Automatic Schedule Setup - Define Term Dates**

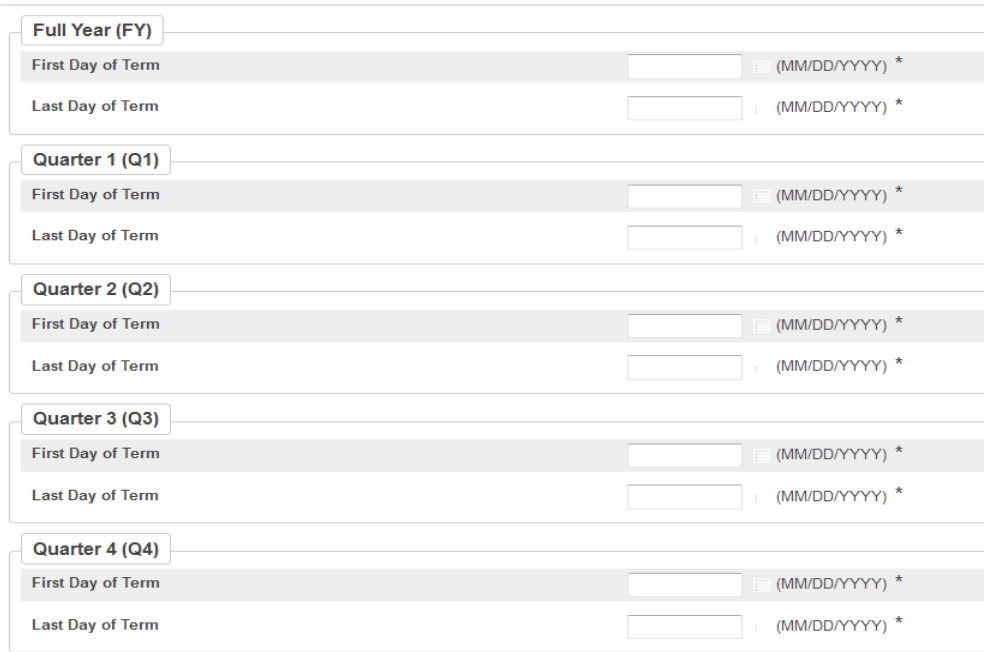

**Set the RADIO BUTTON to "Load Only",** enter a Build description, verify the number of terms, periods, and days. Scroll to bottom of page and click **Submit.** (The Catalog field will probably be blank. Not a problem at this point.)

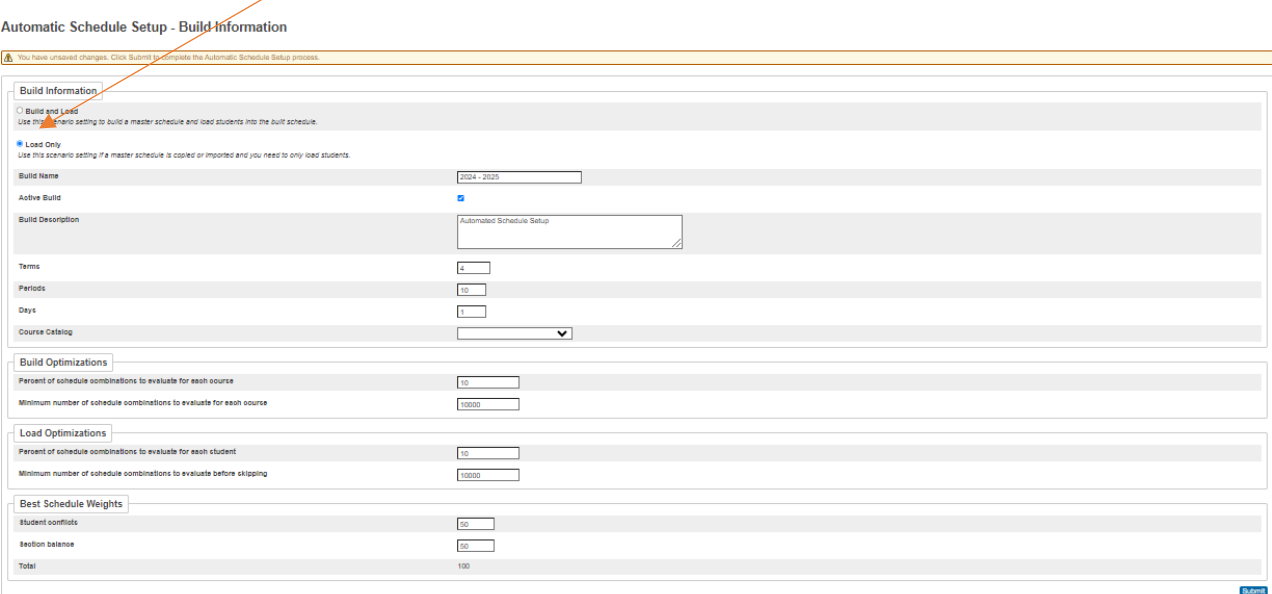

**11. \_\_\_2024-2025 Course Catalog –** On the left side menu, select Course Catalogs, then click the "New" button. Fill in the Name and Description as shown below.

**New Course Catalog** 

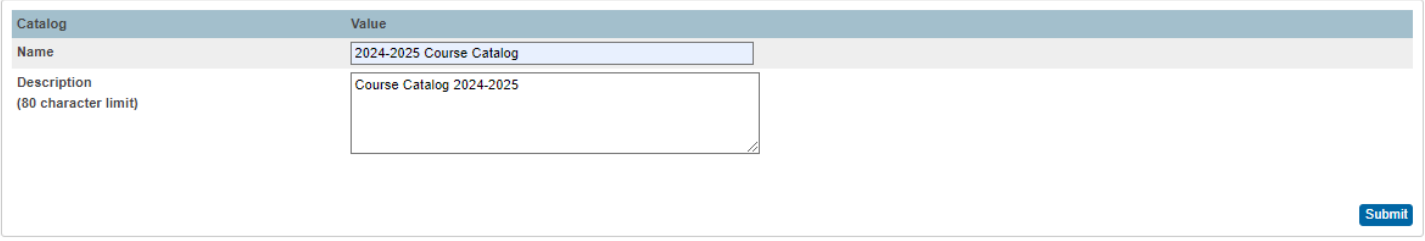

#### **12. \_\_\_\_Now go back to the "Scenarios" screen and click on the 2024-2025 scenario.**

 You should now see that the course catalog field is populated. For those that do not see a course catalog option, select the new catalog from the drop-down list, then Click **SUBMIT**.

### **13. \_\_\_Update/Correct Years and Terms:** PowerScheduler > Years and Terms

Now click on the **Edit Terms** button for the new school year term, then starting at the top, with the full year term, click on the blue link, confirm that the dates are correct, and populate the **Import File Term**  $\#$  (the correct value appears beneath the box):

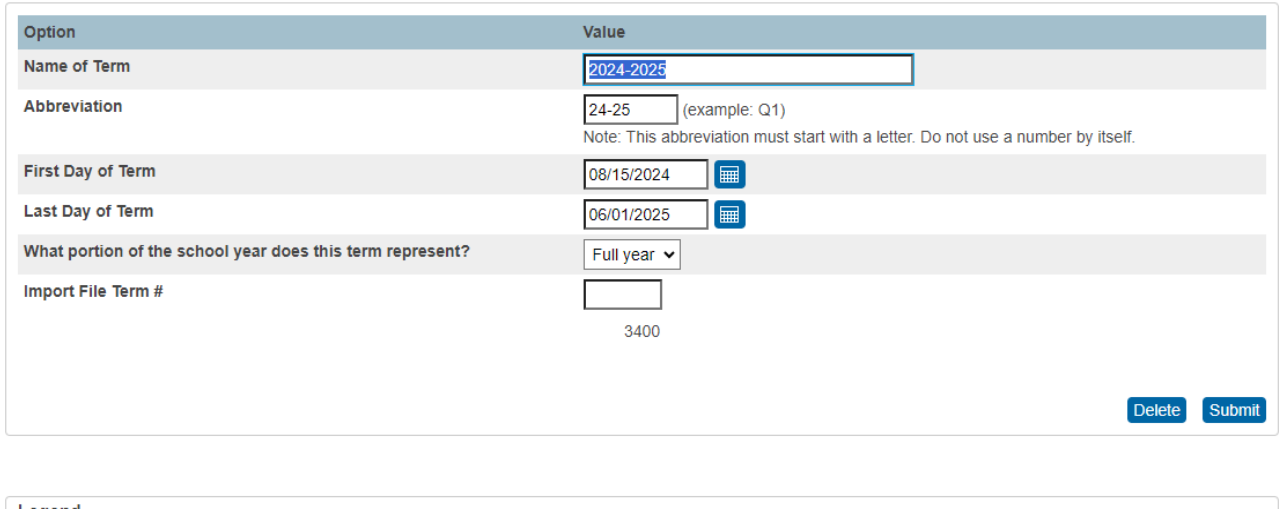

**Edit Schedule Term** 

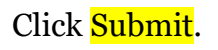

#### **14. \_\_\_Set Schedule Year: PowerScheduler > Functions > Set Schedule Year**

**Set Schedule Year** 

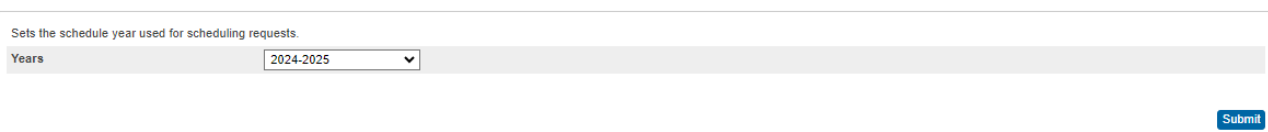

### **15. \_\_\_Copy Current Master Schedule: PowerScheduler > Functions > Copy Master Schedule:**

• Select the Source Year of **2023-202**4, and check the "**Confirm to proceed**" box, and click Submit.

#### **Copy Master Schedule**

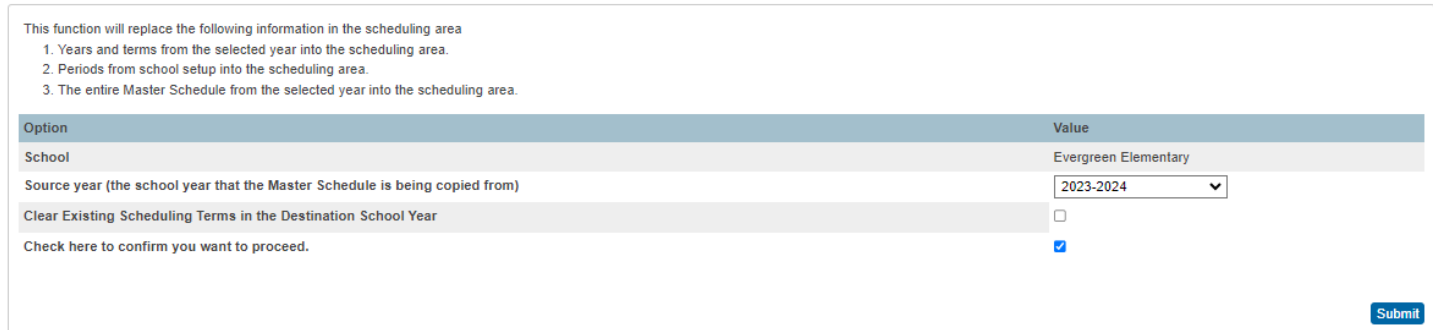

#### **16. \_\_\_Associate the Terms on the New Scenario:**

Click **Scenarios >** Select the active scenario > Click '**Associate'** box next to "Terms".

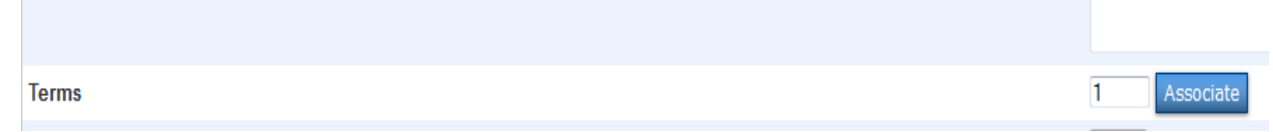

Check the box next to each term; then click Submit.

## **Schedule Term Setup**

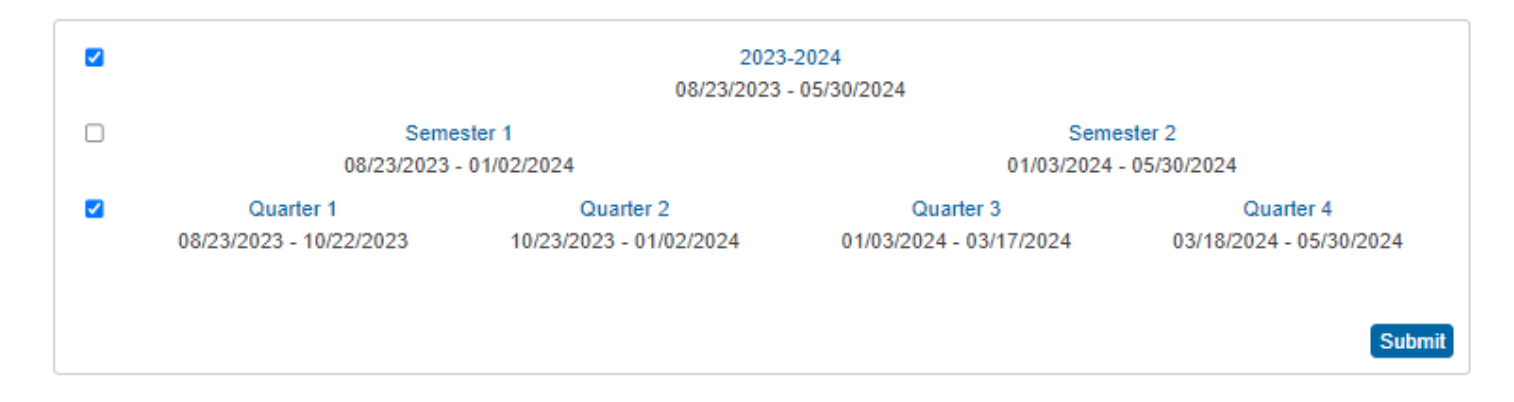

#### Note: You will be returned to the first Edit Scenario page; now click Submit again!

#### **17. \_\_\_ Add new Courses – (Optional)**

- Switch to the **District Office** to add a new course for next year. (**NOTE**: Be sure that the Full Year "Term" has been created in the District Office for next year.)
- **District > Courses > New Course** (Be sure the course number is unique.)
- Use the "**Availability**" tab to activate this course for your school for next year.
- **\_\_\_ Course Catalog**: Switch back to your school. Go to: **PowerScheduler** > Catalogs > Edit Catalog > View Master Course List
- Scroll to the newly created course and check the box to activate this course.

#### **18. \_\_\_ Update Course Information– REQUIRED!**

- Select "Functions" from bottom left of the PowerScheduler menu.
- Select "Auto Fill Course Information".
- Apply to: verify the "All courses in the active catalog" is selected.
- You will only update two fields and submit as per screen shot below**. UPDATE SCHEDULE THIS COURSE and CLOSE AT MAX, SET TO YES!**

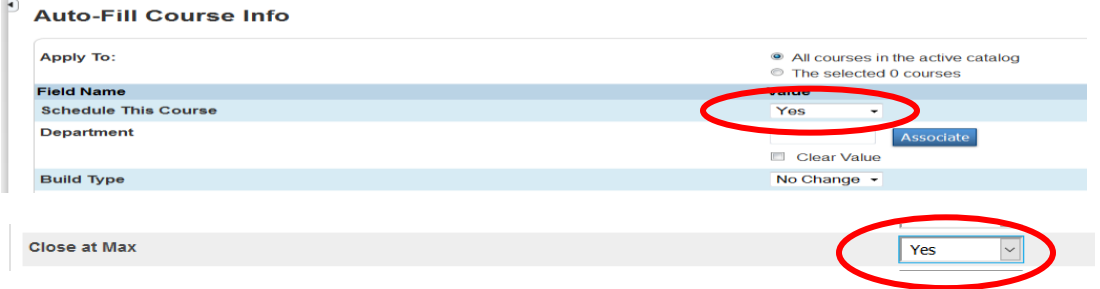

#### **19. Run Master Schedule Report(s):** Choose from 4 reports:

- Select "Master Schedule" from the PowerScheduler menu
- Select "Reports" from the PowerScheduler menu, then select the Master Schedule (same as above, different way to get there), Master Schedule (PDF), or Master Schedule List.
- Optional: Print copy of Master Schedule.

### **20. \_\_\_ Adjust the Master Schedule – Optional**

- **PowerScheduler > Sections** > Click on the Course Name for which you want to adjust a section. OR:
- **PowerScheduler > Courses > Sections tab.**
- Click the specific section number to be adjusted, or click NEW to add a section.
	- Edit the Schedule (Expression), Teacher, Room, Maximum Enrollment, etc.
- To add a new section, the following fields are required:
	- Term
	- Expression
	- Teacher
	- Room
	- Section Number
	- Close Section at Max
	- Maximum Enrollment
- To Delete a section, click on 'Delete' at bottom of Edit Section page.

**21. \_\_\_Add Dependent Sections:** If you are using "Dependent Sections", verify that the Dependent Sections box on the "Homeroom" sections is populated correctly, especially for any new sections of the "Homeroom" course.

**Path:** PowerScheduler > Sections > select the "Homeroom" course (or whichever is considered to be the home-base). Click on a section number to open the Edit Section page. Scroll down to the Dependent Sections box.

**TIP**: A suggestion is to open MS Word or Notepad, type your string of course.sections separated by commas, then copy/paste the information from Word into this box.

**TIP**: To make the information inside the box easier to read, place your mouse pointer in the lower right-hand corner of the box, and when you see a small arrow, drag to the right. This will "unwrap" the text string. Here is a sample:

**Be careful to not put spaces after commas, and make sure it is the exact course and section number using this format: course.section,course.section**

**NOTE**: All sections listed inside the Dependent Sections box must EXIST in your Sections table.

**22.** \_\_\_**Use "Schedule Mass Enroll" function to enroll students into the appropriate Homeroom.**

- *It's always a good idea to test this function with only one or two students to verify that the dependent sections are working properly.*
- PowerScheduler > Students > (select a grade level ) > Select Students by Hand > Use the CTRL-Click method to select students.

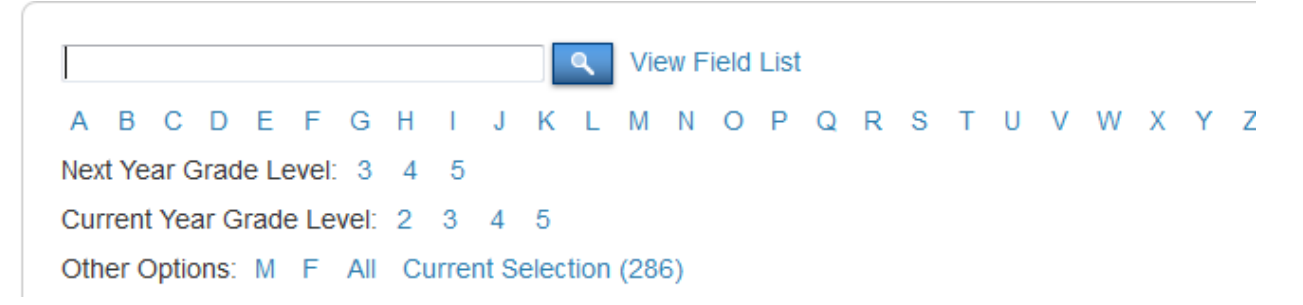

Click on a value using the filters shown, then click on **Select Students by Hand** and select those students within this group to be enrolled in a course-section.

Once your students are selected, click on "Functions". Select "Schedule Mass Enroll" as shown in the following sample:

#### **Mass Enroll**

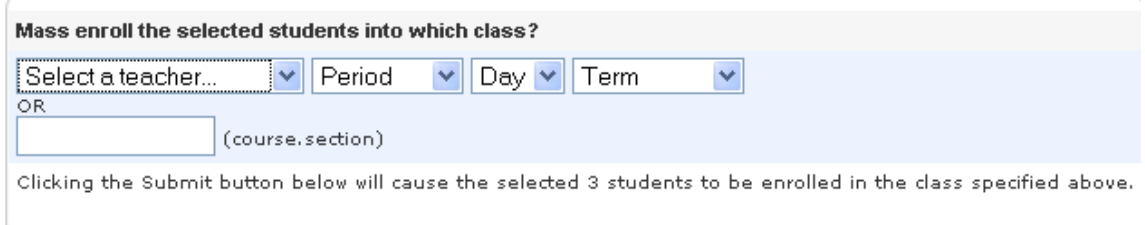

- b. Do one of the following:
	- i. Select a Teacher, Period, Day, Term. OR:
	- **ii. (Recommended method) Enter the course.section in the blank text box. Example:**

#### **Mass Enroll**

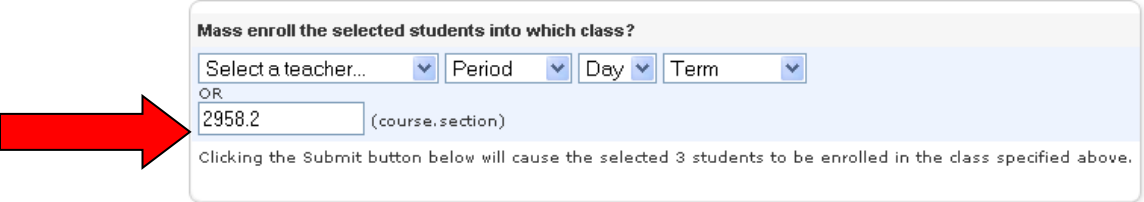

### **23. \_\_\_ Verify Enrollment**

- **a.** PowerScheduler > Students (the Current Selection should still be the group you just enrolled in a class)
	- Choose "Schedule" in the box at the top of the list of students.
	- Click on a student name to view that student's schedule.
- **b.** PowerScheduler > Students > enter a search command to select students who have the "Schedule This Student" box checked, (sched\_scheduled=1) then run the "Unscheduled

Students" report – use this method to identify students who are not enrolled in any classes.

**Example**: PowerScheduler > Students Enter Search Command: sched\_nextyeargrade=4;sched\_scheduled=1 Choose "Select These Students". Click on "PowerScheduler" in your breadcrumbs. Click on "Reports". Scroll down the list and click on "Unscheduled Students". Choose to run the report for "The Selected Students. Click Submit.

If any students are found with no classes scheduled in a certain period, the number of students will appear beside that Term/Period/Day/. Click on that number to see those students. (If the same number of students is listed for multiple periods, it is likely that those are the same students.)

At the bottom of the list, click on "Make This the Current Selection of Students".

Next, choose "Work with these students".

At the top of the list of students, choose "**Schedule**". Click on a student name to see the schedule for that student. Repeat for other students in the list.

## **24. \_\_\_ (Optional) To Print Future Student Schedules:**

- If you need to print schedules for next year's classes, use this procedure:
- Check your schedule report which can be found by following this path:

Live Side > System Reports > Setup tab > Report Cards > select your named student schedule report and you will see something like this:

# **Report Card**

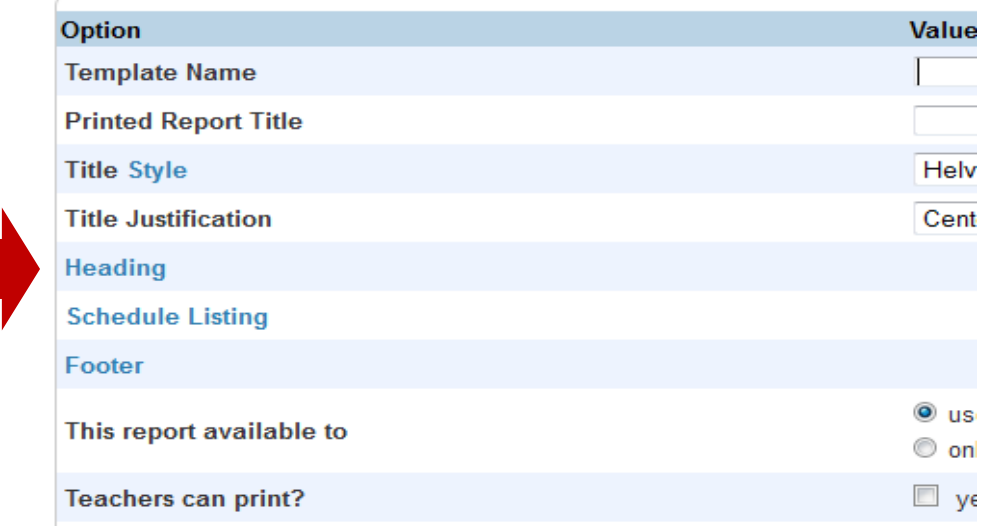

Click on the blue "<mark>Schedule Listing</mark>" icon and you will see this image below. YOU MUST CHECK THE BOX associated with the listing "use future schedule (student's schedule for next year.)

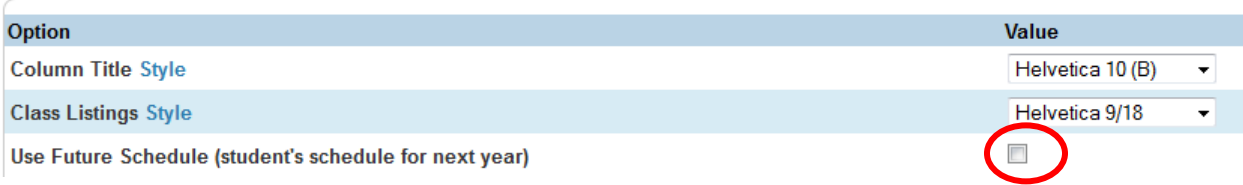